### **Sådan foretages indberetningen til Intrastat**

Denne vejledning beskriver opsætning og brug af Intrastat indberetningen i NAV og C5.

Vejledningen er baseret på version 2015, men vil også kunne anvendes i C5 2014 og NAV 2013, NAV 2013 R2.

#### **Opsætning landekode**

På landekoderne skal det angives, om salget til eller købet fra det pågældende land skal medtages ved indberetningen til IntraStat.

For at lave opsætningen af landekoderne vælges linket:

<*Lande/Områder Opsætning/Programopsætning/Generelt>*

Du kan også vælge stien

*Afdelinger/Opsætning/Programopsætning/Generelt/Lande/Områder*

For et land tages med på angivelsen af EU-Salg uden moms, skal der sættes en landekode på i feltet *Intrastatkode.*

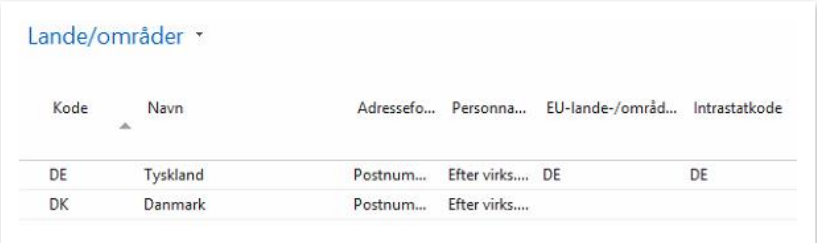

Der angives Intrastatkode på EU-lande og på Danmark.

Det er vareposterne, som danner grundlag for Intrastat indberetningen og momsposterne, som danner grundlag for indberetningen af EU-Salg uden moms (Listesystem)

#### **Opsætning**

For at kunne overføre vareposteringer til IntraStat kladden, og derfra indberette dem, skal følgende data være sat op:

- 1. KN8 Varekoder (Toldtarif numre) Der skal være toldtarif nummer på alle varenumre.
- 2. Transaktionsarter.
- 3. Transportmåde.

Følgende kan sættes op, og tages med i IntraStat rapporteringen

- 1. Transaktionsspecifikationer
- 2. Områdekode
- 3. Modtagelses- og afsendelsessted.

KN8 Varenumre (Toldtarif numre) sættes op på fanen *Udenrigshandel* på varekortet.

Transaktionstype og transport metode sættes op på fanen *Udenrigshandel* på ordre og indkøb inden bogføring.

Transaktions specifikationer, område og modtagelses-/afsendelsessted skal angives på udenrigsfanen på ordre og indkøb inden bogføring. Disse informationer kan evt. udelades.

Hvis der ikke er sat korrekt transaktionsart på alle ordrer eller indkøb, kan disse tilføjes i Intrastatkladden.

#### **Momskoder**

Momskoden, som er knyttet til en vare, bestemmer om en vare tages med i Intrastat indberetningen og hvordan den behandles i forbindelse med indberetning af EU-Salg uden moms (Listesystem).

Hvis momskoden er markeret i feltet *EU-moms* i momsopsætningen, er den med i indberetningen af EU-Salg uden moms (Listesystem) som ydelsessalg.

Øvrige varer er med i indberetningen af EU-Salg (Listesystem) som varesalg.

Varer, som har tilknyttet en momskode, som er markeret som EU-service, tages ikke med i Intrastat indberetningen.

#### **Trekantshandel**

Hvis en ordre er omfattet af reglerne for trekantshandel, markeres dette på ordren på fanen *Udenrigshandel.*

Ordrer omfattet af trekantshandel indberettes tages den med i indberetningen af EU-Salg uden moms, og er angivet som en særskilt kolonne med henholdsvis salg af ydelser og salg af varer.

Varer, der er omfattet af reglerne for trekantshandel tages ikke med i Intrastat indberetningen.

## **Opsætning af KN8 varekoder (Toldtariff numre)**

For at sætte KN8 Varekoderne (toldtariff numrene) op vælges:

*Varekoder-Programopsætning/Økonomistyring/Intrastat*

Opsætningen af KN8 varekoderne kan også findes via stien:

*Afdelinger/Økonomistyring/Opsætning/Intrastat/Varekoder*

For at oprette en ny post vælges *Ny* eller der vælges *Rediger liste*.

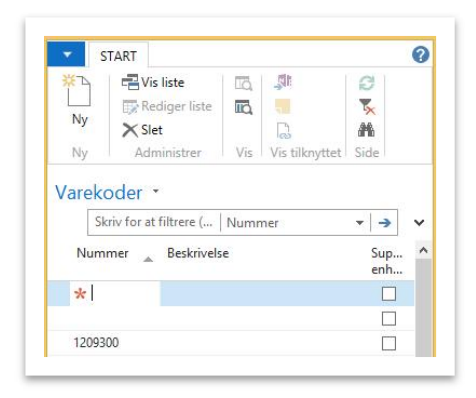

Feltet *Supplerende enheder* angiver om SKAT kræver oplysninger om varens antal og enhed.

#### **Opsætning af Transaktionsarter**

For at sætte transaktionsarterne op vælges

*Transaktionsarter – Programopsætning/Økonomistyring/Intrastat*

Opsætningen af transaktionstyperne kan også findes via stien

*Afdelinger/Opsætning/Programopsætning/Økonomistyring/Intrastat*

For at oprette en ny post vælges *Ny* eller der vælges *Rediger liste*.

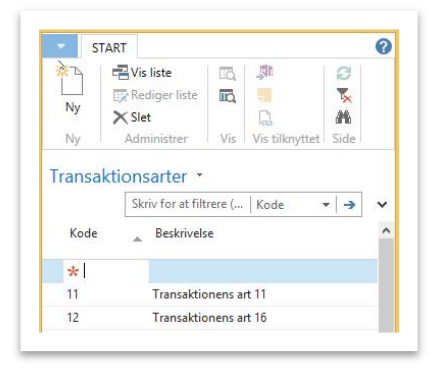

### **Opsætning af Transportmåder**

For at sætte Transportmåder op vælges *Transportmåder-Programopsætning/Økonomistyring/Intrastat*

Opsætningen af transport måderne kan også findes via stien

*Afdelinger/Opsætning/Programopsætning/Økonomistyring/Intrastat/Transportmåder*

For at oprette en ny post vælges *Ny* eller der vælges *Rediger liste*.

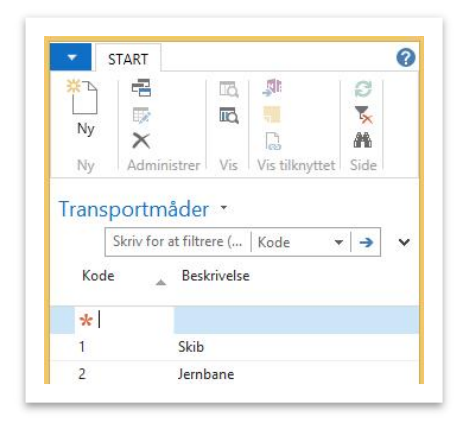

#### **Indberetning af Intrastat angivelse**

For at kunne indberette data til Intrastat skal der oprettes en Intrastatkladde for den aktuelle periode.

For at sætte en Intrastatkladde op vælges

*IntraStatkladder-Økonomistyring/Periodiske aktivitetet/Finans*

Opsætningen af en Intrastatkladde kan også findes vi stien

*Afdelinger/Økonomistyring/Periodiske aktiviteter/Finans/Intrastatkladder*

Når Intrastatkladden er åben, skal der oprettes en kladde for den aktuelle periode – eller perioden i kladden skal rettes til. For at gøre det højreklikkes på feltet *Kladdenavn* og der vælges *Avanceret opslag*.

I næste skærmbillede oprettes der en ny kladde eller en eksisterende rettes til.

For at oprette en ny vælges enten *Ny* eller *Rediger liste*.

Hvis der skal oprettes en ny kladde, angives kladdenavn og periode.

Er det en eksisterende kladde, som skal redigeres, vælges *Rediger liste*, og perioden på den valgte kladde rettes til.

*Brugervejledning, Microsoft Dynamics C5/NAV (Fra version C5 2014 og NAV 2013 og op)*

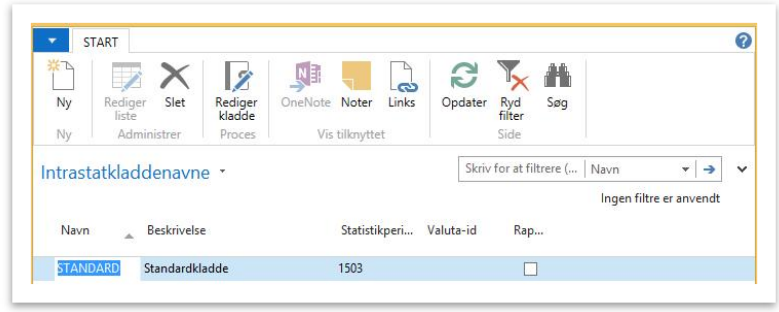

Når kladdenavnet er rettet til, klikkes der på ok for at vende tilbage til Intrastatkladden.

I Intrastatkladden vælges herefter *Hent poster*.

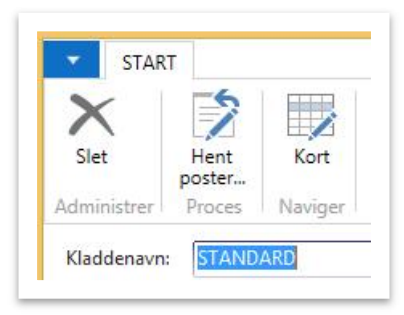

I næste skærmbillede angives den periode, der skal hentes poster for.

Som default er det perioden, som er angivet på Intrastatkladdenavnet.

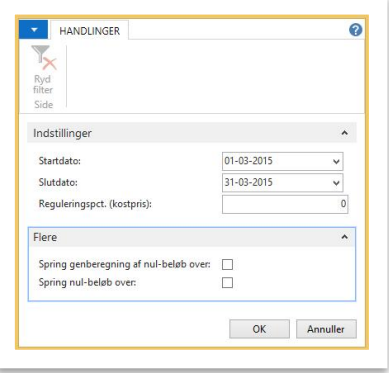

Ved at vælge flere kan man få mulighed for at fra vælge *Nul linjer*.

Tast *OK* for at hente de aktuelle linjer.

Herefter dannes kladden med de aktuelle linjer.

Hvis der behov for at redigere i de dannede linjer, kan dette gøres uden at der rettet på varekort osv.

Er der behov for at rette på et varekort kan den aktuelle linje markeres, og der vælges *Kort* i båndet.

**ERPsupporten.dk** 

*Brugervejledning, Microsoft Dynamics C5/NAV (Fra version C5 2014 og NAV 2013 og op)*

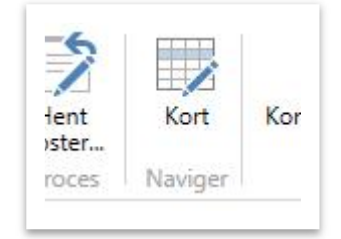

Hvis der f.eks. ikke har været angivet Transaktionsart på ordre og indkøb, kan disse informationer tilføjes direkte i Intrastatkladden.

For at kontrollere hvad der indberettes, kan der udskrives en kontrolliste. Hvis der mangler data på nogle af linjerne, skal disse rettes/tilføjes, før kontrollisten kan udskrives.

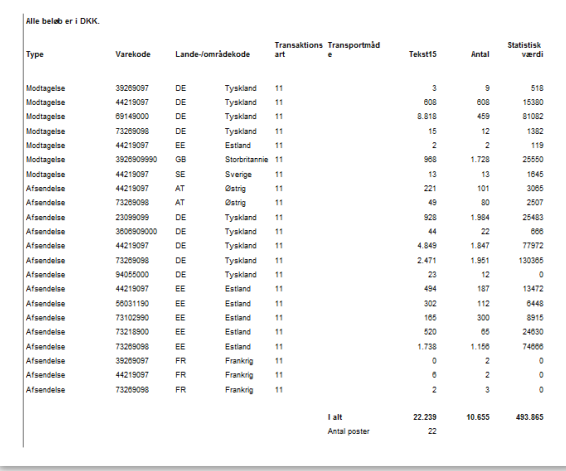

Når kontrollisten er ok, skal der laves en indberetning til SKAT.

Indberetningen kan enten foretages ved at skrive en blanket ud eller ved at danne en fil som uploades til skat.

Hvis der indberettes ved at udskrive en blanket, skal der udskrives en blanket for modtagelse og en for afsendelse.

For at udskrive blanketterne vælges *Udskriv blanket*.

**ERPsupporten.dk** 

*Brugervejledning, Microsoft Dynamics C5/NAV (Fra version C5 2014 og NAV 2013 og op)*

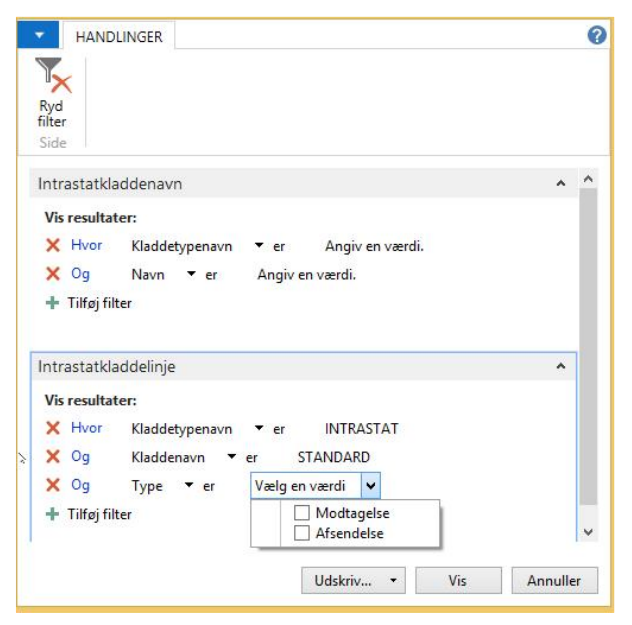

I feltet *Type* vælges om der skal udskrives for *Modtagelse* eller *Afsendelse*.

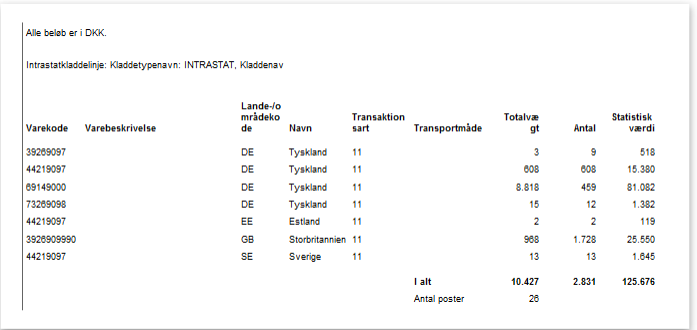

Her vises kun et eksempel på modtagelsen.

Hvis der skal indberettes ved at uploade en fil, vælges dan diskette TS.

Der angives en placering til den dannede fil og der efter vælges *OK*

Den dannede fil ser ud som vist i dette eksempel.

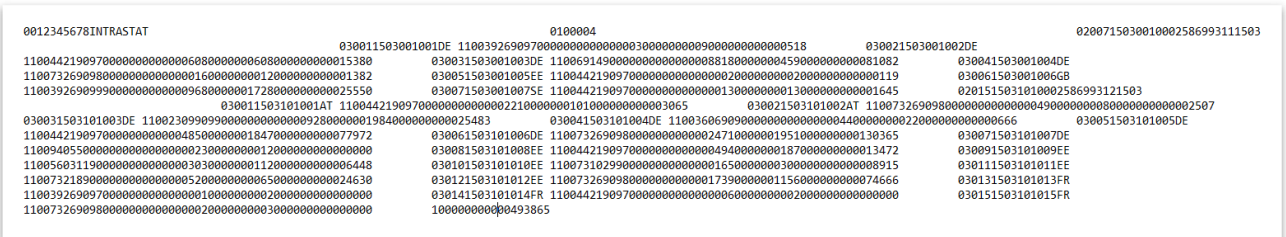

Herefter uploades filen til SKAT – For evt. support vedr. upload henvises til SKAT.

## **Indberetning af EU-Salg uden moms (Listesystem)**

For at lave indberetningen af EU-Salg uden moms (Listesystem) vælges:

*Moms - listeangivelse TS Finans/Rapporter/Momsrapportering*

#### Udskrift af kontrolliste

I afgrænsningsbilledet vælges start og slutdato for den periode, der skal indberettes for:

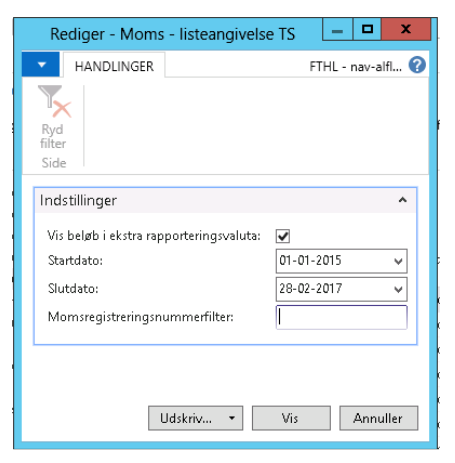

Feltet M*omsregistreringsnummerfilter* kan bruges til at afgrænse på, hvis der kun skal laves indberettes for en eller flere debitorer/kreditorer.

*Brugervejledning, Microsoft Dynamics C5/NAV (Fra version C5 2014 og NAV 2013 og op)*

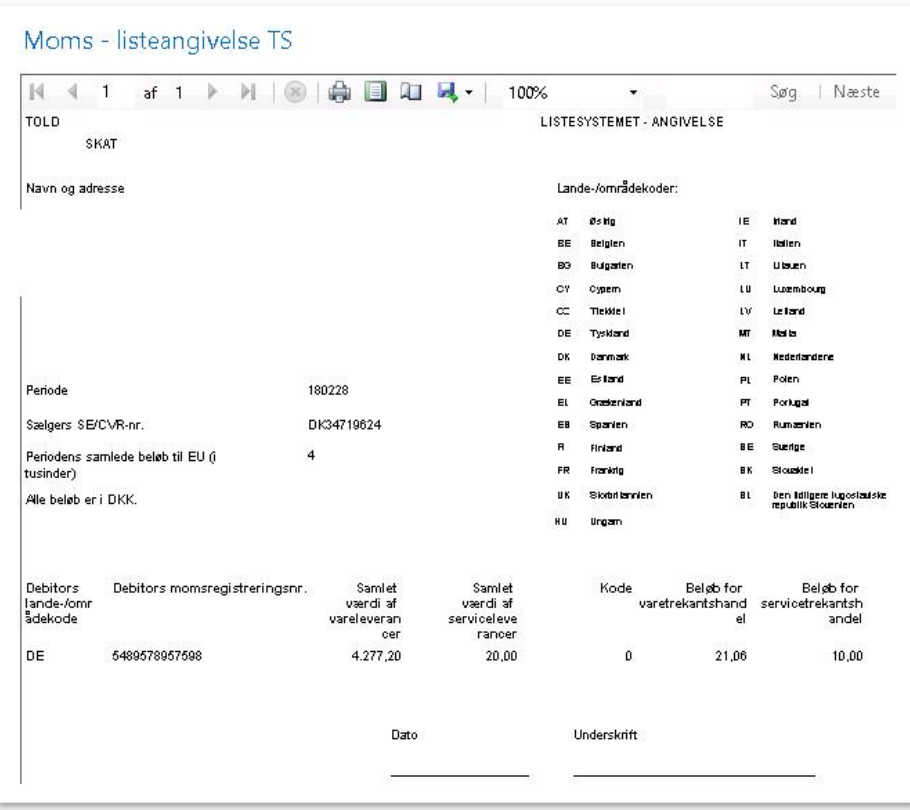

Hvis der mangler CVR nummer på nogle af posterne kan disse tilføjes på momsposterne.

Momsposterne åbnes ved at vælge:

#### *Momsposter Økonomistyring/Finans/Oversigt*

Det er ikke alle felter i momspostene, som kan redigeres, men de relevante felter kan redigeres ved at vælge rediger liste i båndet:

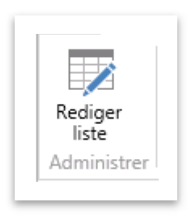

Felterne *Faktureres til/leverandør nr., Lande-/områdekode, Trekantshandel og SE/CVR-nr*. kan redigeres.

Når indberetningen af EU-Salg uden moms (Listesystem) er klar, kan der dannes en fil til elektronisk overførsel af data.

For at danne en fil til elektronisk overførsel af data vælges:

*Moms - listeangivelse disk... Økonomistyring/Periodiske aktiviteter/Moms*

I afgrænsningen vælges den periode, der skal indberettes for:

*Brugervejledning, Microsoft Dynamics C5/NAV (Fra version C5 2014 og NAV 2013 og op)*

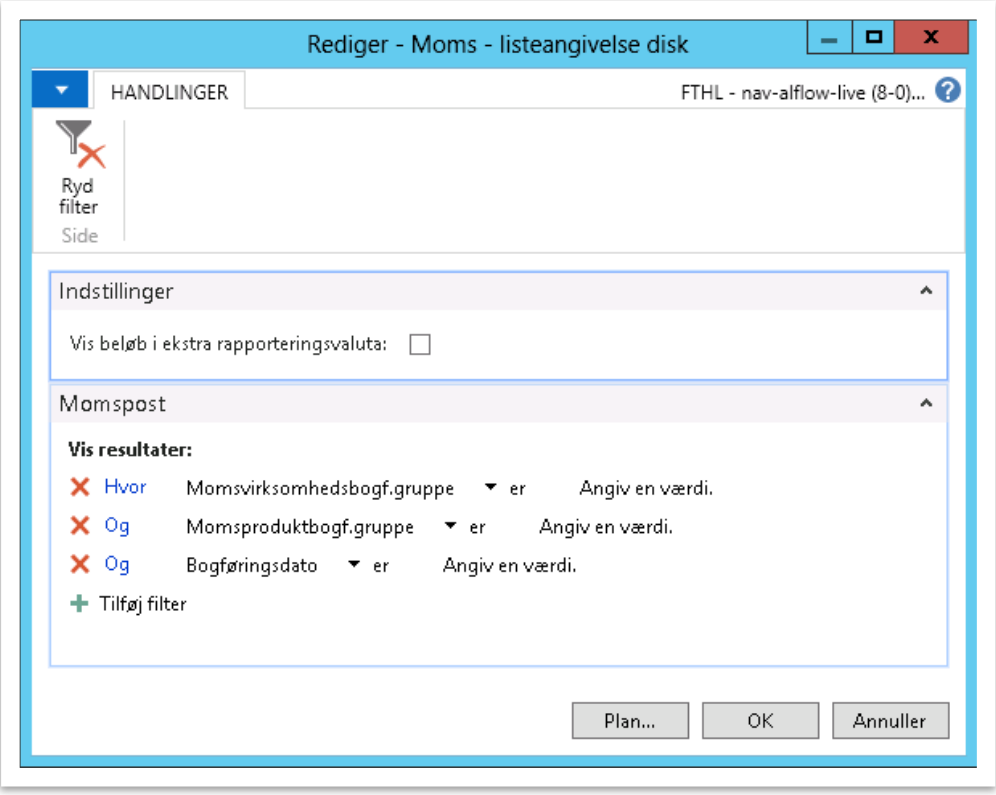

Herefter vælges *OK*, og i næste skærmbillede vælges *Gem*:

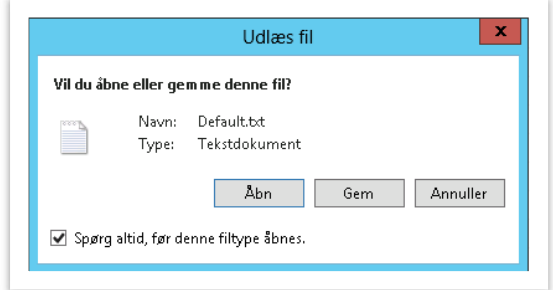

Filen gemmes på en placering, hvorfra den kan overføres til Skat.

Der dannes en fil som vis her:

```
0, 34719624, LISTE, , , , , , ,<br>2, 3112000001, 2018-12-31, 34719624, DE, 548957, 4256, 21, 20
10, 1, 4297, , , , , , ,
```
Herefter overføres filen til skat.